#### **How to Delete Ticket Pool**

- 1. From the Ticket Management menu, click on Ticket Pools.
- 2. Select the existing Ticket Pool record from Ticket Poo Search screen that you want to delete.
- 3. Click on Delete button.

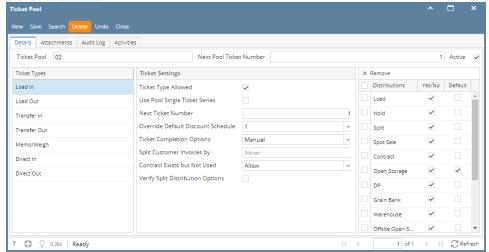

A warning message will prompt telling that you are about to delete the record. Click Yes to continue.

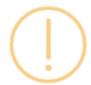

# iRely i21

Are you sure you want to delete this record?

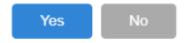

The Ticket Pool will be deleted.

When a record you are trying to delete is being used by another record, this message will be shown.

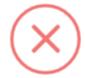

### iRely i21

The record you are trying to delete is being used.

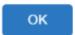

- 1. From the Ticket Management menu, click on Ticket Pools.
- 2. Select the existing Ticket Pool record from Ticket Poo Search screen that you want to delete.
- 3. Click on **Delete** button.

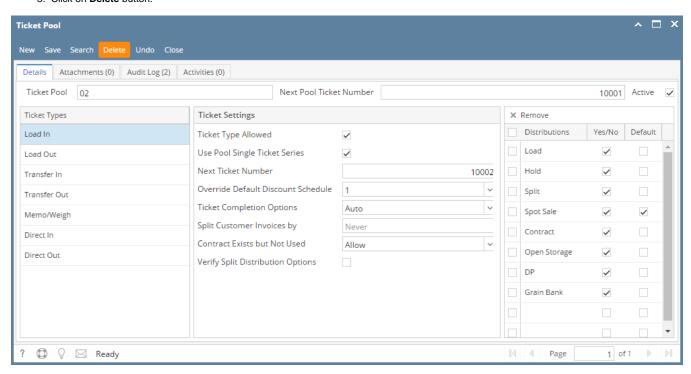

A warning message will prompt telling that you are about to delete the record. Click Yes to continue.

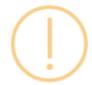

## iRely i21

Are you sure you want to delete this record?

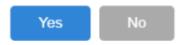

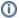

(i) When a record you are trying to delete is being used by another record, this message will be shown.

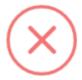

# iRely i21

The record you are trying to delete is being used.

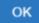